## **Инструкция по получению паспорта компетенций (Skills Passport) через личный кабинет участника в электронной системе интернет мониторинга (eSim)**

 Авторизуйтесь в Электронной системе интернет мониторинга (eSim) по адресу <https://esim.worldskills.ru/>, указав ваш логин и пароль

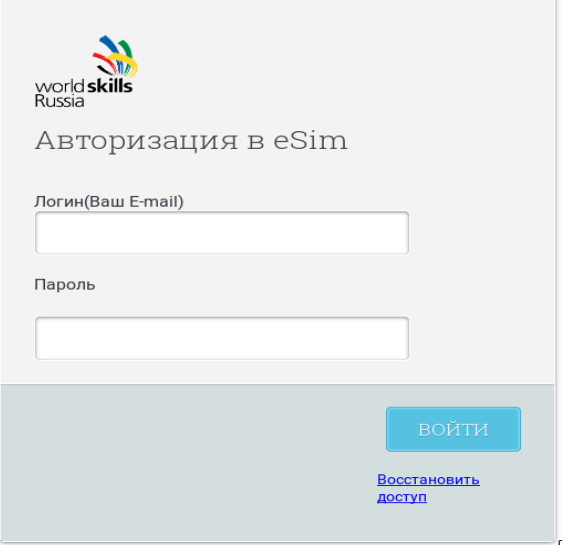

 В следующем окне появится просьба создать новый пароль и подтвердить его. Если вы уже меняли пароль можно сразу перейти к следующему шагу.

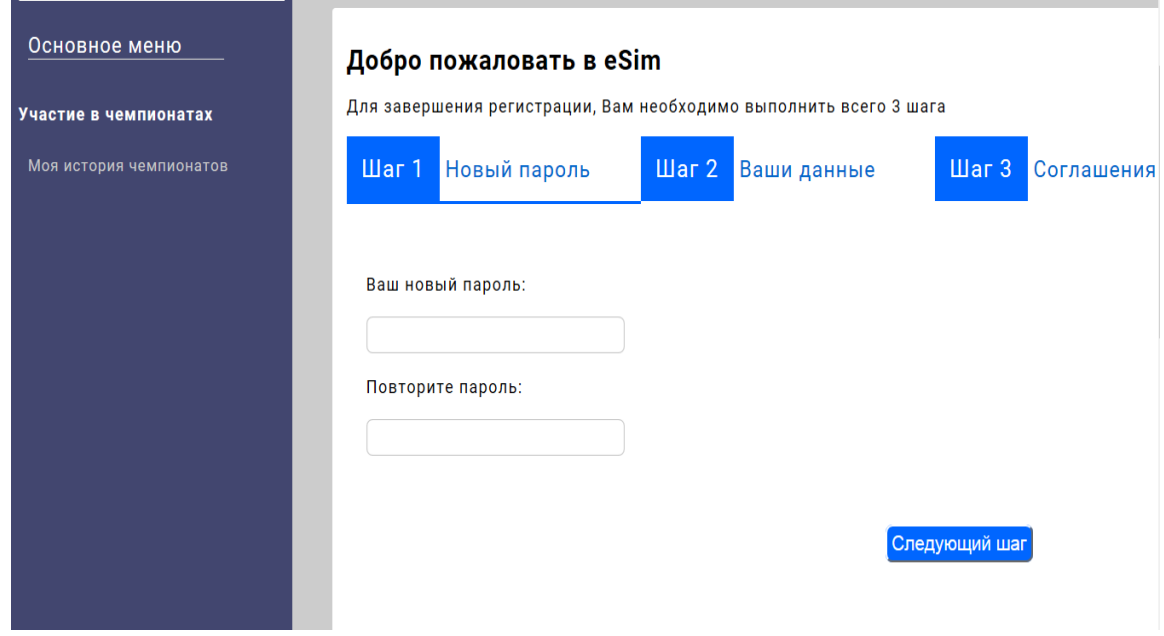

Открывается окно с персональными данными заполните ВСЕ поля.

Поля ИНН и СНИИЛС поля не обязательные к заполнению.

Указывайте строго персональный ящик электронной почты и действующий мобильный номер телефона.

После заполнения полей нажмите кнопку Следующий шаг:

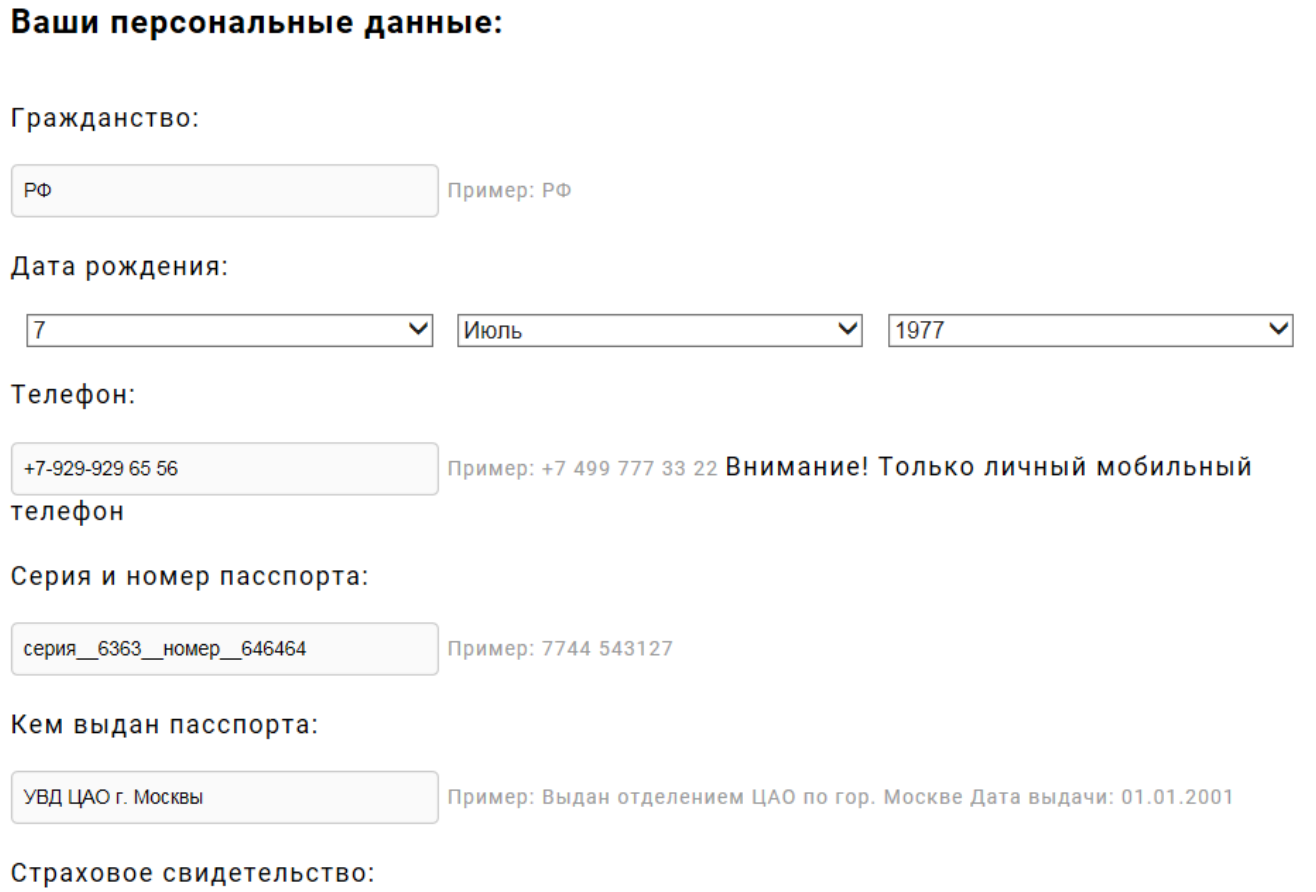

 Следующим шагом будет соглашение на обработку персональных данных, нужно поставить галочку и нажать отправить.

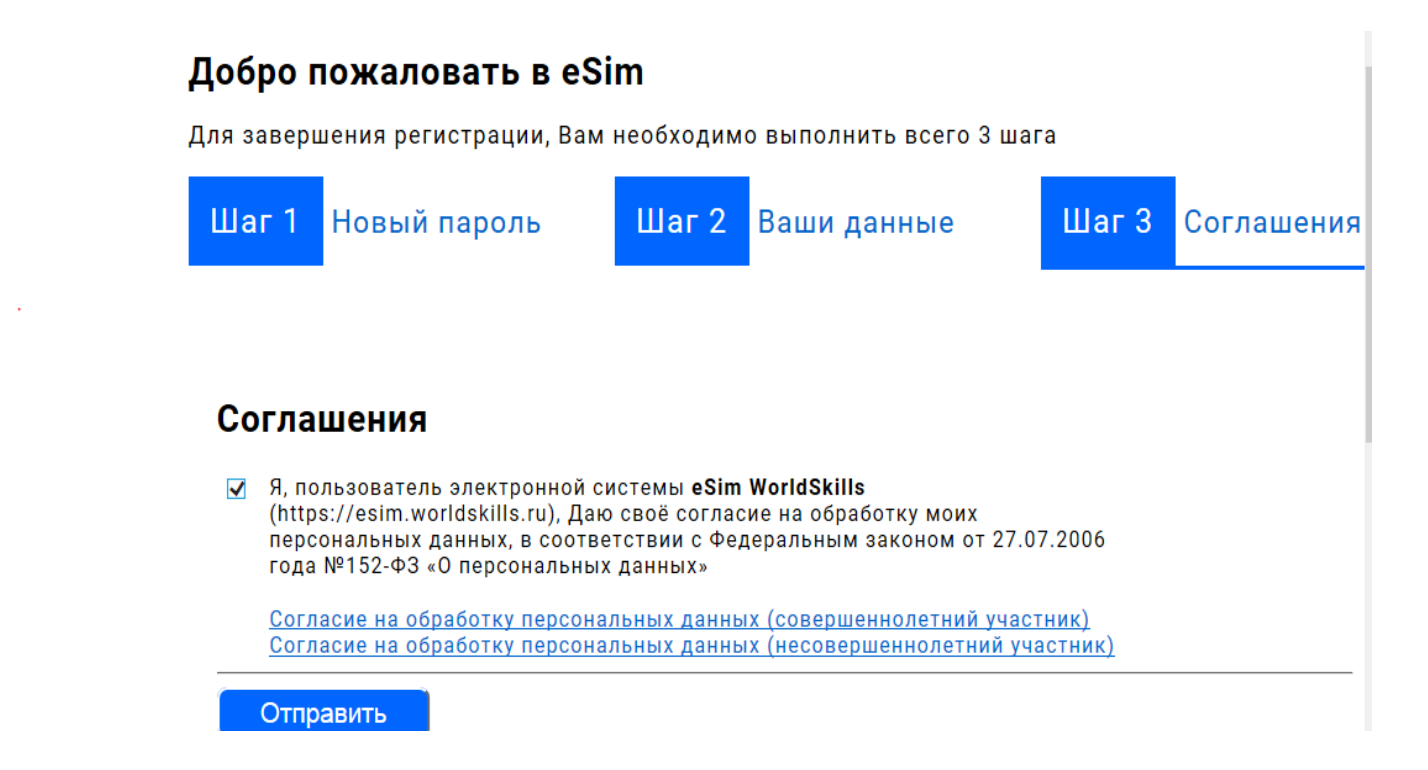

 После отправки подтверждения перейдите по ссылке для начала работы с системой. Потребуется повторная регистрация:

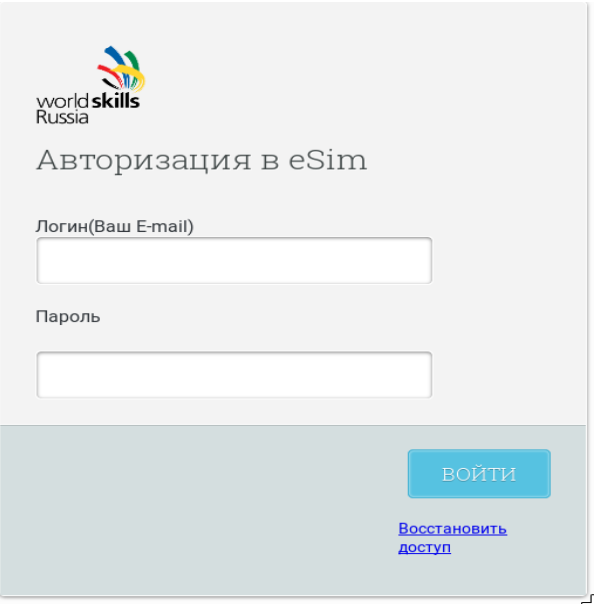

Мы вошли в систему. Нужно перейти в профиль участника в правом верхнем углу.

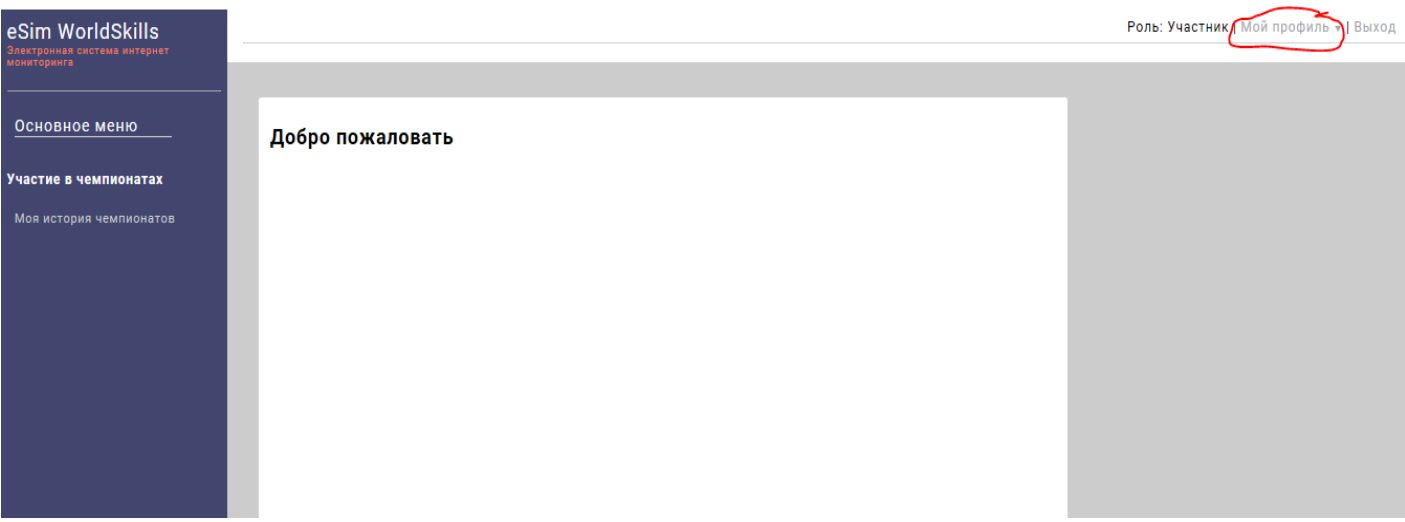

ВНИМАНИЕ! В профиле участника системы проверяем и до заполняем необходимую информацию. Важно вносить корректную информацию:

- Общие данные
- Образование и карьера
- Фотография профиля

Вся эта информация попадет в паспорт компетенций (Skills Passport). Поля, отмеченные звездочкой, являются обязательными к заполнению. Без заполнения данных паспорт не сгенерируется!

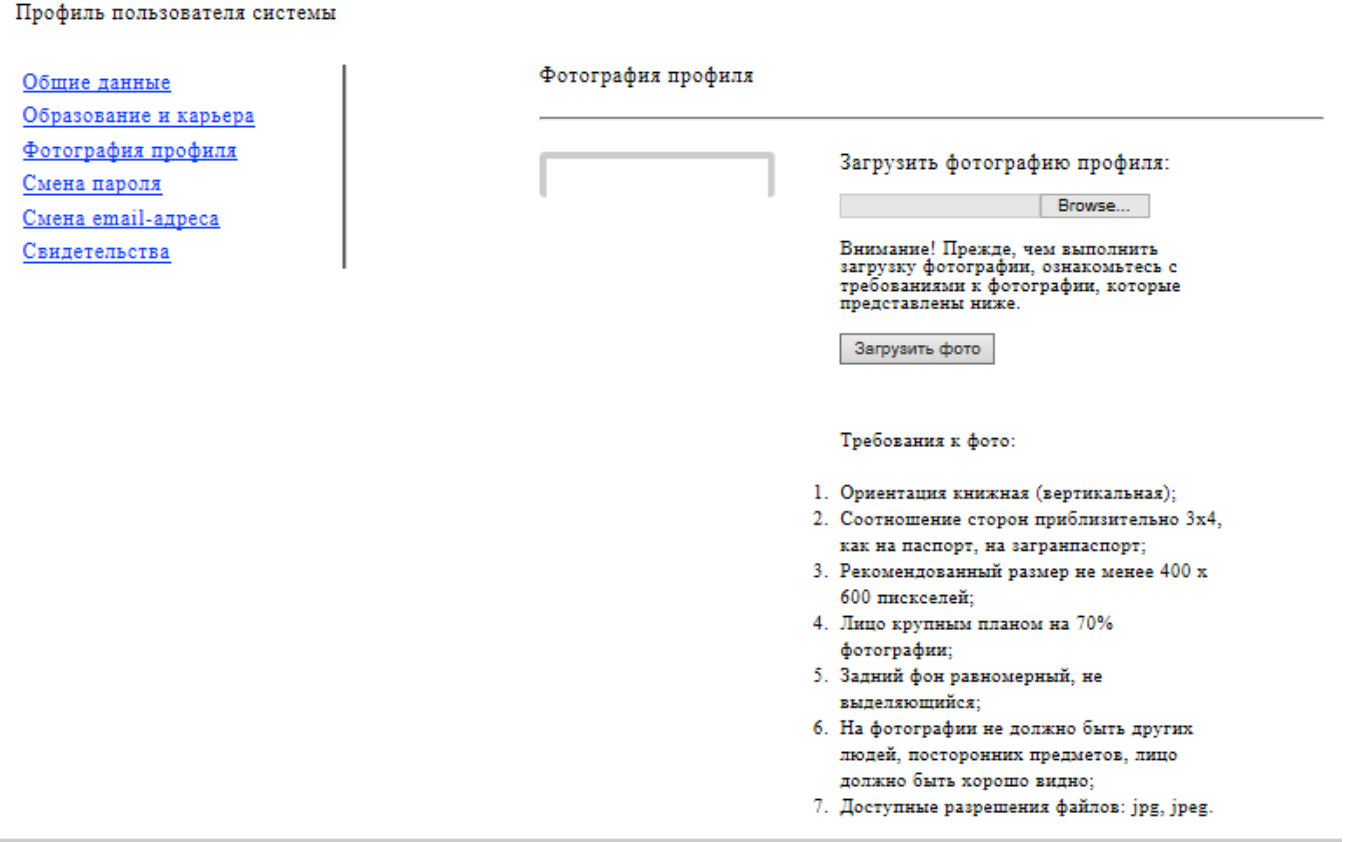

## **Важно! После заполнения профиля в личном кабинете необходимо подтверждение данных в Региональном координационном центре субъекта РФ (РКЦ).**

После подтверждения РКЦ кликаем на ссылку "Свидетельства"

В следующем окне будет ссылка на «Тестовый чемпионат», его необходимо скачать и сохранить.

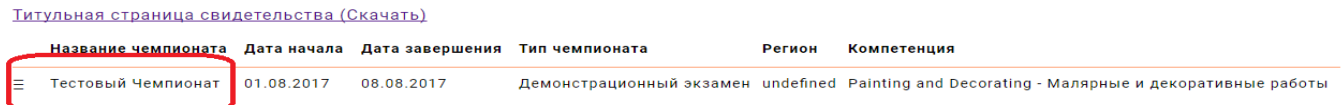

Далее Вы нажимаете на Печать

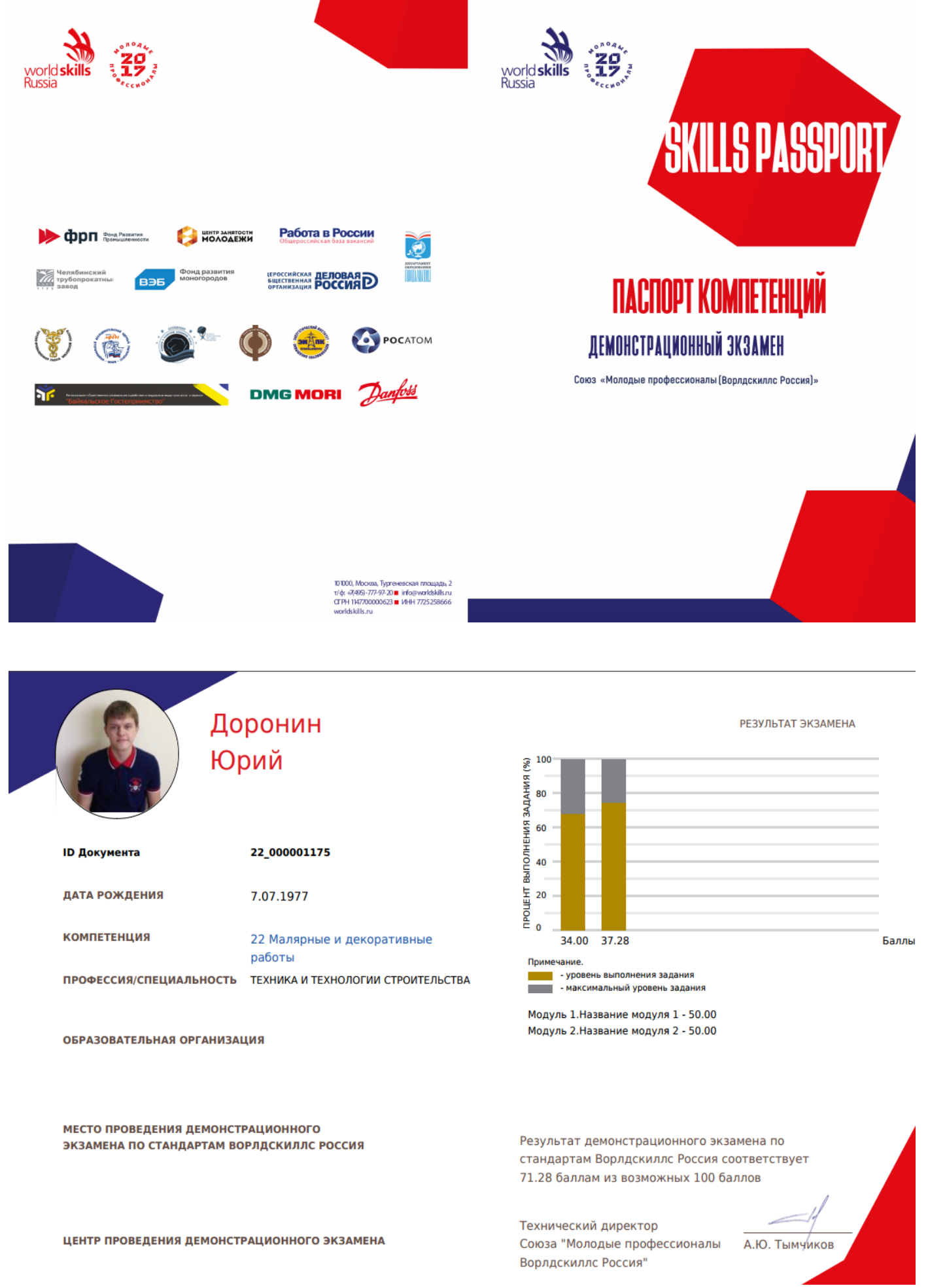

Ваш **Skills Passport** сформирован!